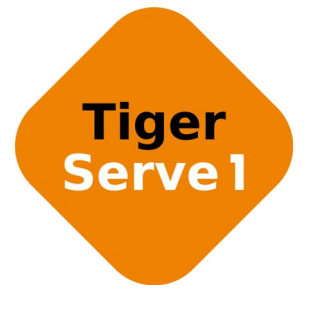

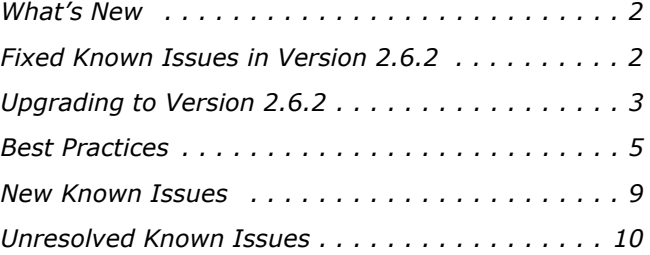

This document provides release information for Tiger Serve1 version 2.6.2. It discusses new features in this release as well as best practices, fixed and known issues.

# <span id="page-1-0"></span>**What's New**

# **Teaming Network Ports**

To facilitate you with assigning IP addresses to the network ports of the appliance, Tiger Serve1 2.6.2 allows you to team the ports of a single 1/10 Gb network card. This way all ports of a network card will be accessible through a single IP address. You can unteam the ports of a network card at any time. For more information, refer to the Tiger Serve1 Administration Guide.

The support for network ports teaming is provided with some limitations. See ["Teaming Network](#page-8-1)  [Ports Known Issues" on page 9](#page-8-1).

# **Managing projectStore Data in the Volume Browser**

When replication & tiering is enabled on your Tiger Serve1 network, the Volume drop-down box of the Volume Browser now lists and allows you to browse the projectStore depot of each volume, on which support for projectStore is enabled. This allows you to manually manage projectStore data, by replicating files (or whole folders), creating stub files, restoring files from the replication tier or deleting files.

## **Hiding Volumes on which Support for projectStore is Enabled**

To facilitate the projectStore workflow on your Tiger Serve1 network, projectStore 3.6.2 introduces the option to hide selected shared volumes on Tiger Client computers, thus letting users mount just the project drives they are currently working with. Once the option is enabled on a volume, no Tiger Client will be able to mount it even though it is connected to the storage server that shares it. You can enable and disable this option at any time on any volume with enabled support for projectStore. For more information, refer to the projectStore 3.6.2 User's Guide.

# <span id="page-1-1"></span>**Fixed Known Issues in Version 2.6.2**

### **Connecting Linux Tiger Client to More than One Storage Server Simultaneously**

With version 2.6.2 Linux Tiger Clients can connect to and mount the volumes shared by two or more storage servers simultaneously.

### **Improved File Paths Synchronization between a Volume Pool and Replication Tier**

Version 2.6.2 improves the synchronization of file paths between a volume pool and the replication tier, ensuring that you can restore replicated data even if you rename a folder on your shared storage.

### **Generating FCPX Previews in Domain Environment**

With version 2.6.2 Mac OS X Tiger Clients can normally generate Final Cut Pro previews on the shared volumes, when they are deployed in domain environment.

# **Icon of Restored Files on Mac OS X Mountain Lion**

When on Mac OS X Mountain Lion you restore a file from the Replication volume to the Tiger Serve1 volume, this file no longer appears as a stub file in the Finder.

# <span id="page-2-0"></span>**Upgrading to Version 2.6.2**

**Important:** *All computers on your Tiger Serve1 network must run the same version of the software.*

To upgrade your Tiger Serve1 network to version 2.6.2 you must first install the update on the appliance and after that download and install the updated Tiger Client software on each Tiger Client computer.

The firmware update doesn't keep any settings except the IP addresses and name of the storage server. To preserve the settings configuration you can back it up before uploading the firmware update and then restore it after upgrading to this new version.

Once you upgrade the appliance, the web interface provides the updated list with Tiger Client software and you can upgrade all client computers. On Mac OS X and Linux, you should first uninstall the previous version of the Tiger Client software and after that perform a clean installation. On Windows, you can upgrade the Tiger Client software without uninstalling the previous version, following the steps below.

**Note:** *Software version 2.6.2 is compatible with projectStore 3.5.1 and later. If you want to benefit from the features available in projectStore 3.6.2, you need to upgrade it on your storage server, following the steps described in the projectStore 3.6.2 release notes: http://www.tiger-technology.com/projectstore-3-6-2-release-notes/*

### **To upgrade a Tiger Serve1 appliance to version 2.6.2:**

**1.** In the left pane of the web interface, click System and then Maintenance.

**2.** In Back Up System Settings, click Back Up.

**3.** Provide the password for the web interface and click Continue.

A standard dialog opens that allows you to browse for a location where to save the settings backup file.

- **4.** Select the location where to save the file and click Save.
- **5.** In the Maintenance page, click Enter Maintenance mode and then confirm that you want to enter Maintenance mode.

**Important:** *All connected Tiger Clients will be automatically disconnected from the shared volumes and any file operation going on at the moment will be canceled.*

- **6.** In Firmware Update, click Browse/Choose file and then browse for and select the file containing the 2.6.2 update to upload.
- **7.** Click Continue to confirm that you want to perform firmware update.

When the firmware update finishes, the appliance automatically restarts.

- **8.** In the left pane of the web interface, click System and then Maintenance.
- **9.** In Restore System Settings, click Restore.
- **10.**Provide the password for the web interface and click Continue.
- **11.**In the dialog that opens, browse to and select the file containing the configuration backup, then click Open.

**Tip:** *By default, the file with the backed up configuration is saved with the following name: [storage server name]\_[time]\_[date]\_backup.json*

**12.** Tiger Serve1 imports the selected backup file and then automatically restarts. Once the appliance restarts, all clients can connect to the web interface and download the updated version of the Tiger Client software for their operating system.

#### **To upgrade Tiger Client to version 2.6.2:**

- **1.** Access the web interface of the storage server.
- **2.** Find the Tiger Client installation for your operating system and click Download.
- **3.** Once the installation downloads to your computer, run it, following the installation steps described in the Tiger Serve1 Administration Guide.

# <span id="page-4-0"></span>**Best Practices**

### **Avoid to Back Up the Settings Configuration in Maintenance Mode**

Tiger Serve1 cannot ensure the consistency of the settings configuration backup, when you save it while in Maintenance mode. To avoid possible problems, it is advisable to always back up and restore the settings configuration when the appliance is not running in Maintenance mode.

# **Granting Full Control to the System Account**

In Windows, the built-in System account, used by the operating system and by services, by default has Full Control to all files on an NTFS volume. To provide for the normal operation of Tiger Serve1, it is advisable not to change the Full Control permissions of this account.

For details about displaying the System account when setting permissions and granting Full Control to it, refer to your Windows documentation.

### **Detaching Shared Volumes from Tiger Serve1 for Use on Another Computer**

To protect volumes from data corruption that could occur when multiple computers have access to them simultaneously, Tiger Serve1 marks the volumes it manages. To be able to mount a volume without Tiger Serve1, this volume needs to be unmarked. Tiger Serve1 automatically unmarks all volumes with Offline status. If you intend to physically disconnect a volume for use on another computer, you must first change the status of this volume to Offline. If you fail to set the volume to Offline, you need to contact Tiger Technology support for assistance on unmarking the volume.

# **IP Addresses of 10GbE Ports**

When a Fast LAN Tiger Client can reach the appliance both through the Public port and the 10GbE port, it is important to add Tiger Serve1 to the storage servers list on each Fast LAN Tiger Client using the IP address set for a 10GbE port and not the Public port.

### **Migrating Replicated Files from One Replication Target to Another**

While the Replication & Tiering mechanism of Tiger Serve1 doesn't restrict you about changing the replication target, to avoid problems, you should set a new replication target with caution and after careful planning. If you need to set a new replication target to which files to be copied, you should keep in mind that all already replicated files will be inaccessible from the new replication target. Additionally, offline files (replicated files that have a copy only on the replication target) cannot be retrieved unless they have a counterpart on the new replication target.

When changing the replication target of your shared storage, it is recommended to migrate all already replicated data from the previous replication target to the new one. The safest workflow to do this is to let the Replication & Tiering mechanism replicate it again on the new replication target. For the purpose, you have to make sure that:

• all already replicated files are available on the shared storage (note that lack of free space on your shared storage may hamper the process).

• the status of all already replicated files is not "replicated" but "normal" as the Replication and Tiering mechanism will skip files on the shared storage that are with "replicated" status and will not copy them to the new replication target.

You can achieve this following these steps:

- **1.** To ensure that each replicated file has an offline counterpart on the shared volume(s), in the drop-down box of the Volume Browser, select a volume with enabled replication and then click Rescan Volume.
- **2.** Repeat the above step for each volume on which replication is enabled.
- **3.** In the left pane of the Volume Browser, select the root of the volume and in the right pane select a folder and click Restore.

**Note:** *You have to manually select all offline files in the root of the volume and click Restore.*

- **4.** Repeat the above step for each folder on each volume with enabled replication in order to restore all replicated files to their original locations.
- **5.** In the Replication & Tiering page of the web UI, specify a new replication target.
- **6.** In the Replication Options dialog, select "Do not replicate" and leave the Exceptions list empty.
- **7.** In the left pane of the Volume Browser, select the root of the volume and in the right pane select a folder and click Make Offline, to revert all files from "Replicated" status to "Normal" status.

**Note:** *You have to manually select all restored file in the root of the volume and click Make Offline to revert their status to "Normal".*

**Important:** *Clicking Make Offline transfers the status of replicated files to "normal" only if the Replication & Tiering mechanism detects that the selected files don't have copies on the replication target. If you issue the command for a file with "replicated" status, which actually has a copy on the replication target, the command will replace the file on the shared storage with a stub file pointing to its copy on the replication target.*

- **8.** Repeat the above step for each folder on each volume with enabled replication.
- **9.** Set replication policy parameters for the new replication target to let the Replication & Tiering mechanism to copy all files.

# **Setting Up the SAN Policy on Windows Tiger Clients**

By default, on computers running Windows Vista and above all shared disks visible to the computer are delivered as offline and read-only. You can bring these disks to online mode in Disk Management, still, there's a possibility on the next boot of the system the disks to be offline again. To change this behaviour, you should make sure that the SAN policy of the operating system is set to "Online All". To view and set the SAN policy of your computer you can use diskpart.exe command-line utility that is stored in the system drive of your computer.

### **To view and change the SAN policy of your computer:**

- **1.** Run command prompt as administrator.
- **2.** In command prompt, start diskpart utility by typing: **diskpart**
- **3.** To view the current SAN policy, type this followed by return: **SAN**

The utility displays one of the following:

- Offline Shared all newly discovered disks that do not reside on a shared bus are brought online and made read-write.
- Offline all newly discovered disks remain offline and read-only.
- Online All all newly discovered disks are brought online and made read-write.
- **4.** Do one of the following:
	- If the SAN policy of your computer is "Online All", exit diskpart utility and command prompt.
	- If the SAN policy of your computer is not "Online All", proceed with the steps below.
- **5.** Run command prompt as administrator.
- **6.** In command prompt, start diskpart utility by typing: **diskpart**
- **7.** Execute the following: **san policy=OnlineAll**

# **Using Identical Time and Date Settings**

It is advisable to use identical settings for time and date on all computers on your Tiger Serve1 network (the storage server and all client computers). Using different time and date settings may hamper communication with the storage server and the Traffic and Events reports may display incorrect information.

### **Disabling Mac OS X Time Machine for Shared Volumes**

It is highly advisable to exclude all volumes shared by Tiger Serve1 from the list of locations Time Machine is set to back up on your Mac OS X. Keeping this feature turned on for shared volumes may hamper performance.

#### **To exclude a shared volume from Time Machine's backup:**

- **1.** In Time Machine preferences, click the Options button.
- **2.** In the sheet with locations, select a shared Tiger Serve1 volume and click the "-" button.
- **3.** Repeat the above step for each shared Tiger Serve1 volume.
- **4.** Click Save.

### **Calculating Folder Size (Mac OS X)**

Use the Calculate Sizes option, available in List view of the Finder, to calculate sizes per folder and per window. Activate this option only for folders on your local disks. Do not enable it for folders on the shared storage volumes, as this will temporarily slow down performance. If you enable this option on a shared volume, network workstations that see the volume will be unable to work on it.

For details about managing the "Calculate Sizes" option, refer to your Mac OS X® documentation.

### **File Systems Behaviour and Files Compatibility**

The three operating systems (Windows, Mac OS X and Linux) on which you can install the Tiger Client software differ in the way they manage files. On Windows, files can have many streams, in contrast to Mac OS X (only 2 streams - data fork and resource fork), and Linux (only data stream). In addition, files created by Mac OS X also have extended attributes (such as the Finder Info, for example) that are not available on the other two platforms.

These peculiarities of the file systems lead to partial loss of information when transferring a file created on one platform through a machine running on another platform.

For instance, when on Mac OS X you copy a file with 50 streams created by Windows, all file streams' information is lost, except the information of the data stream. The result will be the same when a Linux computer copies a 50-stream Windows file. A Mac OS X file copied by Linux will also lose its resource fork's info.

Streams' information is not lost when copying Mac OS X or Linux files by a Windows computer, but in this case a Mac OS X file will lose the extended attributes information.

There is another problem with files sharing common file format. For example, a movie file created with Final Cut Pro on Mac OS X is playable by QuickTime. If a Windows workstation copies this file, it will not recognize it as QuickTime-playable until adding the \*.mov extension to it.

See also ["Final Cut Pro Project Names on the Shared Volumes" on page 9.](#page-8-2)

## **Avoiding Long File Names**

As a limitation of the file system, it is advisable to avoid long file names in order to ensure that file operations on the shared storage are normally processed.

### <span id="page-8-2"></span>**Final Cut Pro Project Names on the Shared Volumes**

It is advisable that the Final Cut Pro projects you create on the shared volumes have names that do not exceed 31 symbols.

# <span id="page-8-0"></span>**New Known Issues**

### <span id="page-8-1"></span>**Teaming Network Ports Known Issues**

After enabling/disabling the setting for teaming of network ports, the web interface may display error, whereas the setting is actually applied.

### **Restoring Offline Files after Rename of Containing Folder**

You may fail to restore from the replication tier an offline file (by double-clicking it), if you have renamed the folder that contains it with the name of a deleted folder that also contained an offline file. In this case, the replication and tiering module will attempt to restore the offline file from the deleted folder instead of the current one. A workaround to the problem is to rescan the whole volume in the Volume Browser - this will restore both folders with their original names and each will contain its offline files, which you can restore by double-clicking them.

### **Restoring Deleted projectStore Project from the Replication Tier**

Should you delete a replicated project in the projectStore web interface, its contents is automatically moved to a Trash folder on your replication tier. To be able to restore the project on your main storage, you should:

• on a network share as a replication tier - manually move the project from the Trash folder to the Projects folder and then rescan the Volume in order to re-generate the deleted files as stub files, which you can then restore.

• on a DDN WOS replication tier, rescan the volume and regenerate the deleted data as stub files and then contact Tiger Technology support for assistance on moving the data from the hidden Trash folder to the Projects folder.

## **Saving Final Cut Pro X Voiceover Directly on a Shared Volume**

You cannot save a Final Cut Pro X voiceover directly on a shared volume. A workaround to the problem is to save the voiceover to a local or external HFS+ volume and then manually move it into the FCPX library.

# **Disabling Automatic Defragmentation of Volumes**

By default, the automatic defragmentation is enabled on all shared volumes, although the check box on the Shared Volume page is initially cleared. To disable automatic defragmentation, you should first select the "Enable automatic defragmentation" check box and then clear it. From then on, the automatic defragmentation setting depends on whether the check box is selected or cleared.

# <span id="page-9-0"></span>**Unresolved Known Issues**

### **Volume Status not Preserved after Exiting Maintenance Mode**

Volumes that have been shared before entering Maintenance mode may become Private after exiting Maintenance mode even though its tile shows Shared status. That is why after exiting Maintenance mode, it is advisable to check the status of all volumes seen by the appliance and manually change it. If the status of the volume is Shared, but it cannot be mounted on Tiger Clients, first set it to Private and then set it to Shared to let client computers mount it.

# **LAN Clients Taking Up SAN Client Licenses**

When a Tiger Client sends a request to Tiger Serve1 for connection to the shared volumes, the storage server checks the number of currently available licenses for this type of connection (SAN, Fast LAN or LAN) and if a license is available, lets the Tiger Client mount the volumes. If all connections for this type are already in use, the storage server lets the Tiger Client mount the volume(s) using another type of connection as long as such is available. While this lets Fibre Channel clients mount the volumes over the Ethernet when there's a problem with the FC HBA or port, or all SAN connections are already in use, it is possible a LAN client to take up a SAN connection and thus prevent a SAN computer from mounting the volumes, because all SAN connections are already in use. A workaround to this problem is to manually free the connection, by disconnecting the LAN computer in the Clients page of the web interface.

### **Mac OS X Tiger Clients Mounting NTFS Stripe Partitions over the LAN**

Currently, Mac OS X Tiger Clients can mount just the first partition of a striped NTFS volume over the Fibre Channel and all other partitions are mounted over the Ethernet.

### **Label of SAN Disks Missing in Windows Explorer of Windows 7/Server 2008 R2 Tiger Clients**

On some Windows 7/8/Server 2008 R2/Server 2012 Tiger Clients, the label of shared volumes mounted over the Fibre Channel may be missing in Windows Explorer.

To attempt to resolve the problem restart the Tiger Client computer or disconnect and then reconnect to Tiger Serve1:

- **1.** Click the Tiger Client tray application and then click Connect/Disconnect.
- **2.** In the list of all storage servers, click the Tiger Serve1 appliance to disconnect from it.
- **3.** Again click Connect/Disconnect and click the Tiger Serve1 appliance in the list to connect to it.

### **Specifying Name and Preferred Mount Location of a Volume Pool**

You cannot rename a smart storage pool or set preferred mount location on Windows Tiger Clients.

### **Mac OS X Tiger Clients Mounting NTFS Stripe Partitions over the LAN**

Currently, Mac OS X Tiger Clients can mount just the first partition of a striped NTFS volume over the Fibre Channel and all other partitions are mounted over the Ethernet.

## **Volume Disappears from Web UI during Check and Repair Procedure**

While you perform the Check & Repair procedure on a Tiger Serve1 volume, it is not listed in the web UI. Once the procedure finishes, you can manage the volume in the web interface again.

# **Only Automatic Defragmentation of Volumes Available**

Currently, you cannot perform manual defragmentation of your volumes. To keep your volumes defragmented it is advisable to enable the automatic defragmentation.

# **Exporting a SMB Share in Domain Environment**

To ensure that Tiger Serve1 can export a SMB share to computers without the Tiger Client software, when your appliance is deployed in an Active Directory domain, the domain account "Everyone" must have at least Read Only access to the root of the volume from which the share is exported.

## **Mounting a Storage Pool on Tiger Client in Domain Environment**

In case you have deployed your Tiger Serve1 in Active Directory domain and smart storage pooling is enabled, Windows Tiger Clients may fail to mount the storage pool unless the group 'Everyone' has Read access to the virtual volume.

## **Incorrect Connection Status on Tiger Clients Running Mac OS X**

The Tiger Client software on Mac OS X may sometimes fail to correctly display the connection status to the Tiger Serve1 appliance. For example, the Settings dialog of the Tiger Client menulet may display that the Tiger Serve1 is online, when it is actually offline. Another example is when the Tiger Client loses its Fibre Channel connection to the appliance and mounts the volume(s) over the LAN, while the volume icons in the Finder and on the desktop are not of volumes mounted over the Ethernet. Additionally, in this case Tiger Clients running Mac OS X may fail to disconnect from the volume(s).

## **Allowing smct.app and vpd During Tiger Client Installation on Mac OS X**

During installation of Tiger Client on Mac OS X, even if you specify that smct.app and the vpd daemon must be added as firewall exceptions, you should manually allow them in the firewall database of your computer. Note that as long as the firewall of your computer is turned on, you will have to add them to the firewall database after each reboot of the computer.

### **Connect to Tiger Serve1 from Mac OS X Without DNS Server**

If there isn't a DNS server on the network through which a Mac OS X Tiger Client communicates with Tiger Serve1, the Tiger Client computer will fail to connect to the storage server and mount its volumes.

A workaround to the problem is to add an entry about the storage server you want to connect to in the hosts file on the Mac OS X Tiger Client:

### **1.** In Terminal, type: **sudo nano /etc/hosts**

**2.** At the end of the hosts file, add a new line for each storage server you want to connect to, which contains the following:

**[IP address of the storage server] [name of the storage server]**

**3.** For example, if your Tiger Serve1 uses 172.16.1.1 as IP address and the name of the appliance in the web UI is Tiger Serve1, in the hosts file enter the following line:

**172.16.1.1 Tiger Serve1** Press CTRL+X, then Y and then Enter to exit the nano editor and save the changes.

**4.** Restart the Tiger Client.

# **Applying New Network Environment Settings**

It is possible when changing the settings for network environment (domain or workgroup) of your appliance after clicking the Apply button in the Settings page an error to be displayed, when in fact the changes have been applied. It is advisable to refresh the web UI of Tiger Serve1 in order to verify whether the new settings have been applied.

# **Renaming the Appliance**

Should you rename your Tiger Serve1 appliance after it has been added to an Active Directory domain, Tiger Clients may fail to browse the volumes it shares even if they re-add it to their storage servers list. It is advisable before renaming the appliance, to set the network environment to workgroup and manually delete the records about the appliance from the domain controller. It is advisable to do this each time you switch the network environment of your Tiger Serve1 from domain to workgroup.

# **Moving Replicated or Offline Files/Folders**

If you move a replicated or offline file/folder from its original location to a folder that is not subject to replication on the shared storage, this folder will also appear on the replication target, but will contain just the files/folders that are subject to replication. For example, if you move an offline file "Report" from its original folder "April" to folder "Drafts" that is not subject to replication and contains other files as well, the replication and tiering mechanism of Tiger Serve1 will create on the replication target a folder "Drafts", but containing just the file "Report".

# **Importing Offline Dynamic Disks in Maintenance Mode**

Offline dynamic disks cannot be imported when your Tiger Serve1 appliance operates in Maintenance mode. To import offline disks, you have to exit Maintenance mode.

# **Errors When Entering/Exiting Maintenance Mode**

When entering/exiting Maintenance mode, the web UI of Tiger Serve1 may display errors, when in fact the operation has succeeded. To verify that you have entered/exited Maintenance mode, refresh the browser. If on exiting Maintenance mode the error persists, restart the storage server.

# **Emptying the Trash of a Mac OS X Client**

When Tiger Serve1 is deployed in an Active Directory domain and a Mac OS X domain user moves a file from the Tiger Serve1 storage to the Trash of the client computer, that user may fail to permanently delete the file.

You can permanently delete this file either in Terminal on the Mac OS X computer, or from a Windows client.

### **To permanently delete the file from Terminal on Mac OS X:**

**1.** On the Mac OS X client computer, log on as a user with Full Control on the Tiger Serve1 volume.

- **2.** Start Terminal and navigate to the Tiger Serve1 volume.
- **3.** In the volume, navigate to the **.Trashes** folder and in it find the folder that has the same name as the ID of the Mac OS X user whose Trash you want to empty.

**Important:** *Double check that you are in the correct directory. You can use the* **pwd** *command to view the full path and verify the correct directory.*

**4.** In Terminal type this followed by return:

**Important:** *This command deletes the whole content of the directory you have navigated to in Terminal.*

**rm -rf \***

The whole contents of the Trash of the user is permanently deleted.

#### **To permanently delete the file from Windows:**

- **1.** On a Windows client computer, log on as a user with Full Control on the Tiger Serve1 volume.
- **2.** On the Tiger Serve1 volume, browse to the **.Trashes** folder.

**Note:** *You may have to unhide the hidden folders on the Tiger Serve1 volume to display the ".Trashes" folder.*

- **3.** In the **.Trashes** folder, find the folder that has the same name as the ID of the Mac OS X user whose Trash you want to empty.
- **4.** Delete the file from the folder.

### **Executing Operation on the Tiger Serve1 Volume from Terminal**

When Tiger Serve1 is deployed in an Active Directory domain, you won't be able to execute certain operations on the Tiger Serve1 volume(s) from the Terminal of a Mac OS X client computer even if you have logged on as a user that has Full Control. These security mapping issues are not valid for operations performed in the file browser.

## **Disconnecting from a Shared Volume While Browsing it in Terminal on Mac OS X/Linux**

On Mac OS X and Linux, if you attempt to disconnect from Tiger Serve1 while browsing its volume(s) in the Terminal, the volume(s) might remain mounted on the Desktop and in the Finder. To be able to disconnect the Tiger Client, in Terminal change the currently browsed directory to one that is not on the shared storage.

### **Mirrored/Spanned Volumes Mounted Over LAN on Mac OS X and Linux**

Currently mirrored/spanned SAN volumes can be mounted on Mac OS X/Linux SAN Tiger Clients only over the LAN. Such volumes are mounted normally on Windows SAN Tiger Clients.

# **No Support for Spotlight Indexing**

Currently, Spotlight Indexing is not supported on Mac OS X Tiger Clients. To index and search through shared volumes from Tiger Clients running Mac OS X, use Spotlight alternatives.

# **No Support for Indexing Service on Shared Volumes**

Currently, Tiger Serve1 does not support the Windows indexing service on shared volumes mounted on Tiger Clients.

# **No Support for Sparse Files**

Tiger Serve1 does not provide support for sparse files on SAN volumes.

### **No Authorization Required When Removing Tiger Serve1 from the Domain**

If you decide to switch your Tiger Serve1 from domain to workgroup environment, the domain controller does not require that you authenticate yourself as a user authorized to remove computers from the domain.